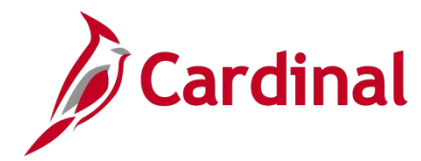

#### **HR351\_Position ChartField Assignment and Update**

#### **Position ChartField Assignment/Update Overview**

This job aid is a step-by-step guide for agencies that need to assign or update ChartField values (funding) at the department or position level.

**Note:** Whenever a position's department is changed, ChartFields values (funding) must be entered for the **new position/department combination** whenever position level funding is used. The department funding must be added **before** adding the position default level funding.

**Note:** The user will need the role of V\_PY\_BUDGET\_PROCESSOR to have the required access to Add or Update ChartField values on a department or position.

**Note:** The information entered here is also used by the Employee Position Report (EPR) Tool to distinguish between restricted and non-restricted funding sources.

The Annual Budget Rollover process is also described in this job aid.

**Navigation Note**: Please note that you may see a **Notify** button at the bottom of various pages utilized while completing the processes within this Job Aid. This "Notify" functionality is not currently turned on to send email notifications to specific users within Cardinal.

#### **Table of Contents**

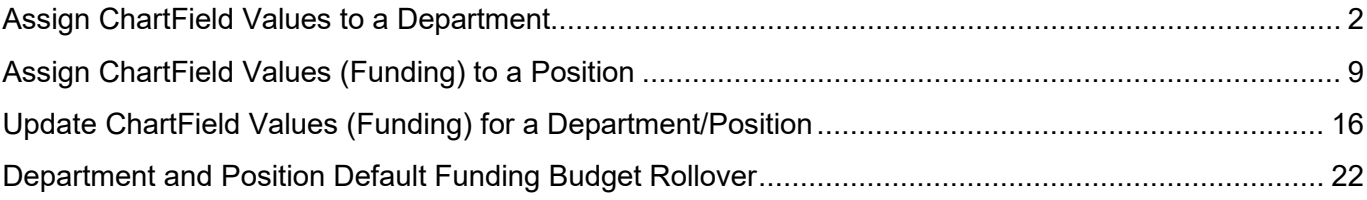

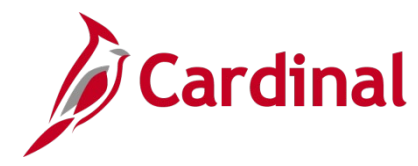

### **HR351\_Position ChartField Assignment and Update**

#### <span id="page-1-0"></span>**Assign ChartField Values to a Department**

When a new Department is added in Cardinal that will be used on a Position, Department Default funding is required, or the payroll allocation programs will fail to run. The department level funding must be added **before** you can add the Position Default funding.

**Note**: To complete the Department level default funding you must know your agency's Suspense Combination string. This is the combination of ChartFields that will be used in the event the payroll allocation process encounters an error. It is the same for all Departments. If you are unsure of the combination, view an existing Department before beginning and record the ChartFields and values to be entered.

1. Navigate to the **Department Budget Table USA** page using the following path:

#### **Navigator > Setup HCM > Product Related > Commitment Accounting > Budget Information > Department Budget Table USA**

The **Department Budget Table USA** search page displays.

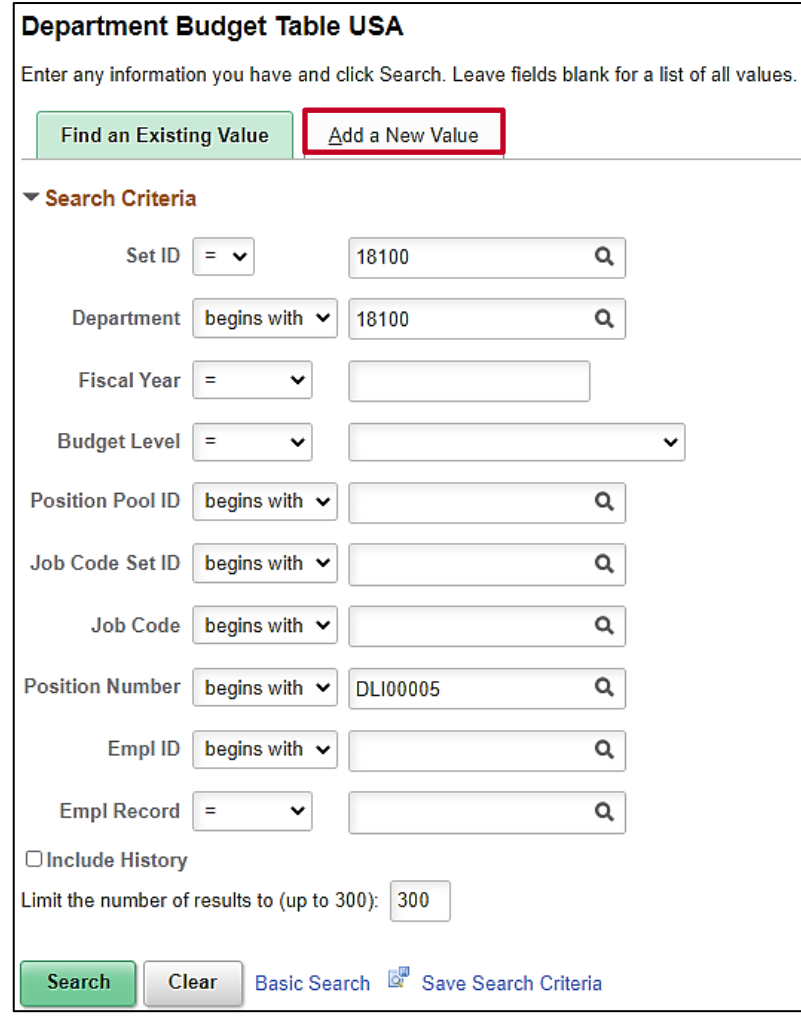

2. Click the **Add a New Value** button.

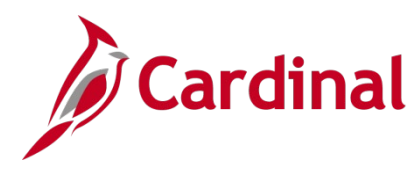

### **HR351\_Position ChartField Assignment and Update**

The cleared screen is displayed.

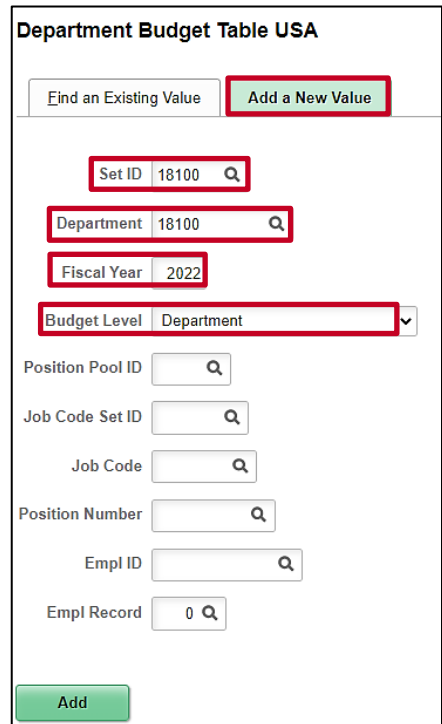

- 3. In the **SetID** field, enter the Business Unit for the department.
- 4. In the **Department** field, enter the Department.
- 5. In the **Fiscal Year** field, enter the Fiscal Year the ChartField code is applicable.
- 6. In the **Budget Level** field, click on the down arrow and select **Department**.
- 7. Click the **Add** button.

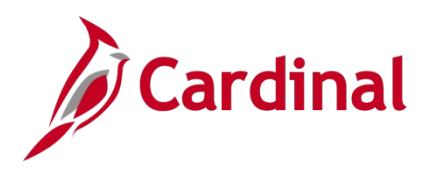

The **Department Budget Table USA** page is displayed.

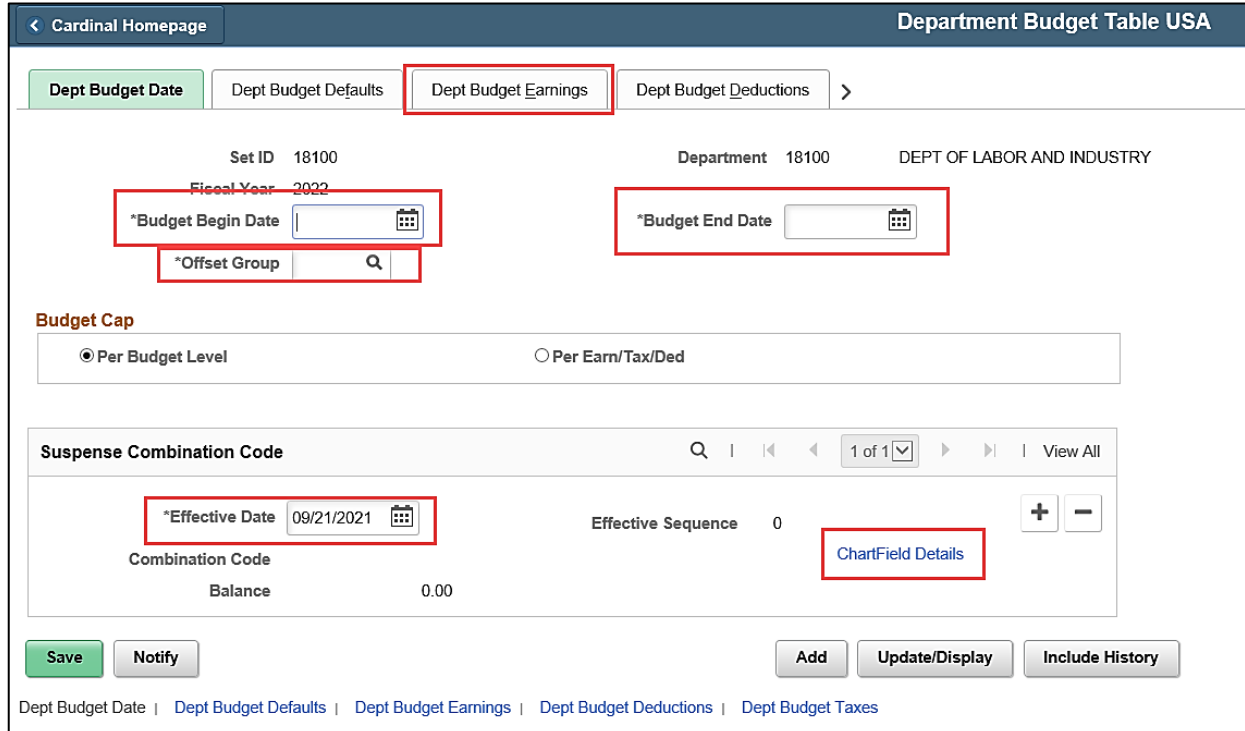

- 8. Enter the **Budget Begin Date** (the budget year will always begin as of 7/1 of the desired year).
- 9. Enter the **Budget End Date** (the budget year will always end as of 6/30 of the desired year).
- 10. Enter the **Offset Group** by selecting the look up icon. (This is a required field and will always be STATE).

**Note:** The Suspense Combination Code will default to the system date.

- 11. In the **Suspense Combination Code** section enter the **Effective Date** to be the date this department was added or began to be used in HCM. (The effective date MUST fall within the Fiscal Year entered in the Budget Begin and Budget End Date values).
- 12. Click the **ChartField Details** link to enter the chartfield values to be used for suspense activity. Enter **Account** 50112399 and the other required ChartField values. Click **Ok**.

**Note**: The suspense combination is the same for every department within the agency. If you do not know what it is, you may view an existing department. At a minimum, **Account**, **Fund**, **Program** and **Department** are required.

13. Click the **Dept Budget Earnings** tab.

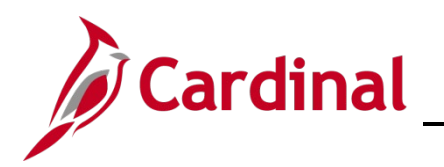

The **Department Budget Table USA** page displays with the **Dept Budget Earnings** tab open.

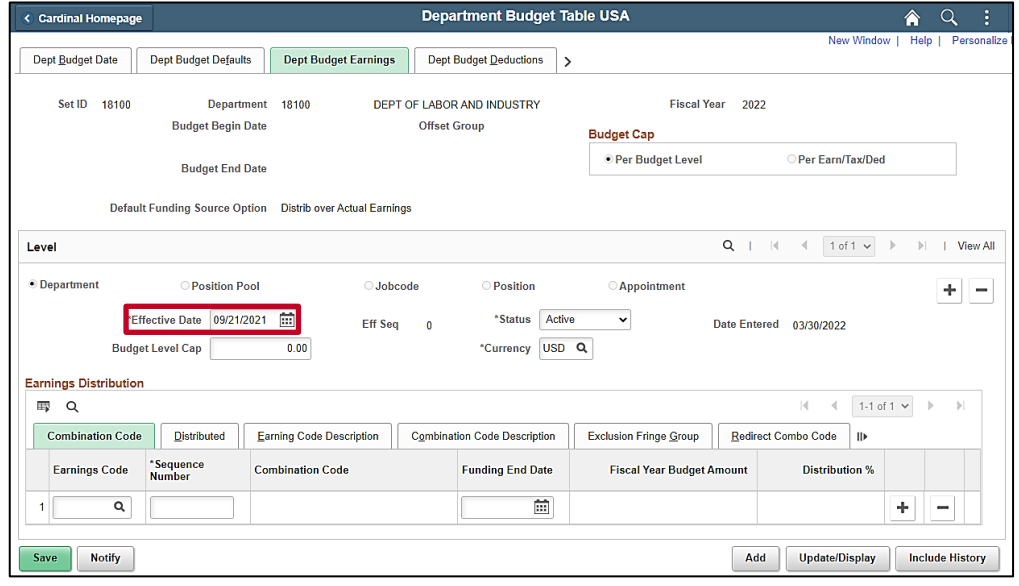

- 14. Update the Effective Date to agree with the effective date used in Step 10.
- 15. In the **Earnings Distribution** section click the **Combination Code** tab.
- 16. Enter 1 in the **Sequence Number** field and tab out of the field. The **Distribution %** field will open.

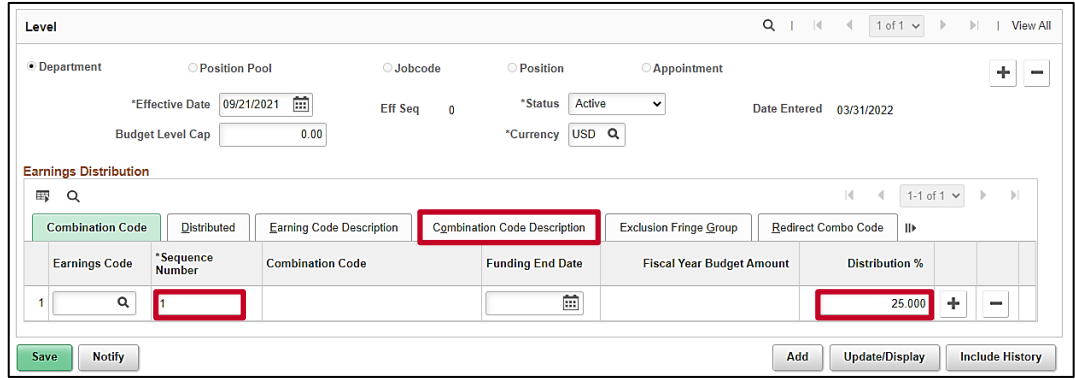

- 17. Enter the applicable % in the **Distribution %** field, either 100 or the split amount.
- 18. Click on the **Combination Code Description** tab.

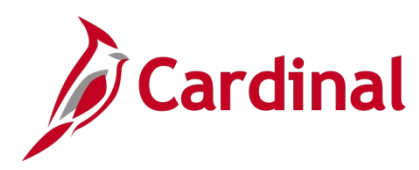

The **Combination Code Description** tab displays.

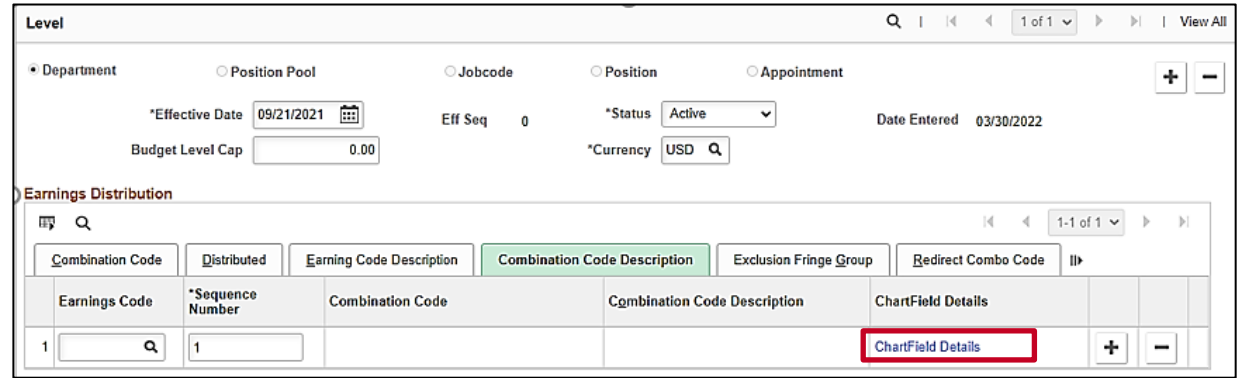

19. Click the **ChartField Details** link.

The **ChartField Details** fields display.

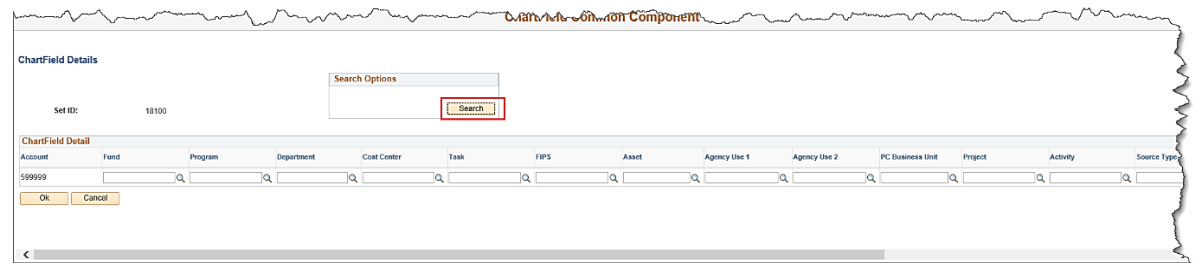

- 20. If the Agency is using SpeedType values, click the **Search** button in the **Search Options** box. If the agency is not using SpeedTypes move to step 23.
- The **Search Speed Types** box displays.

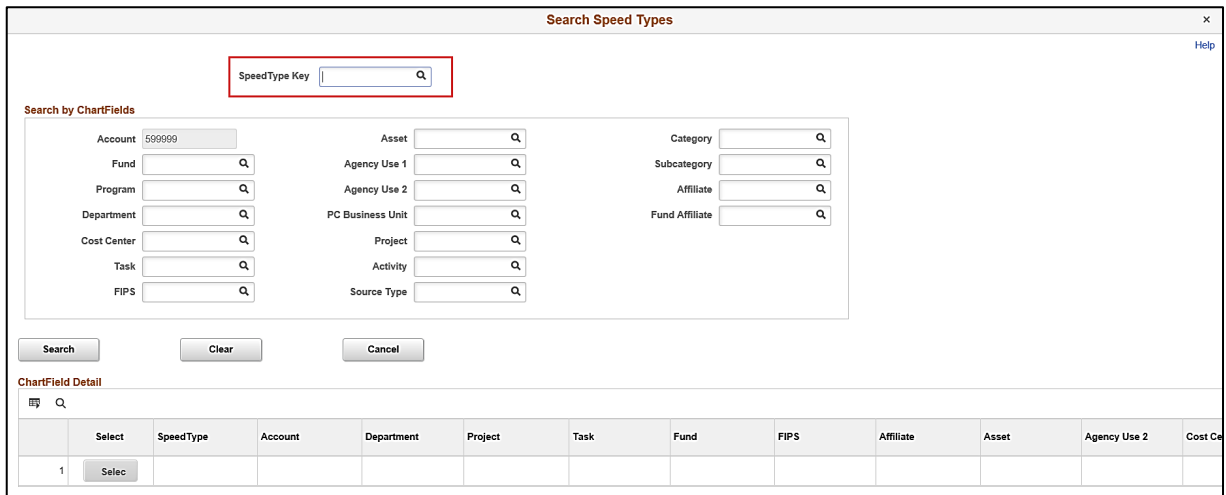

- 21. Enter the **SpeedType Key** and click the **Search** button.
- 22. Select the desired **SpeedType** value in the **ChartField Detail** section.

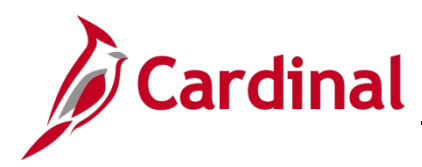

The **ChartField Common Component** window displays and the fields from the SpeedType are populated.

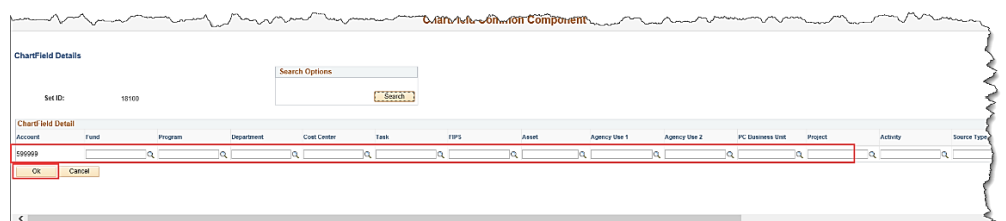

- 23. Enter the new ChartField codes.
- 24. Click the **Ok** button.

**Note:** If an invalid ChartField combination was entered, the user will receive a message indicating the combination is invalid. Make the necessary corrections and Click the **Ok** button.

The following screen is displayed.

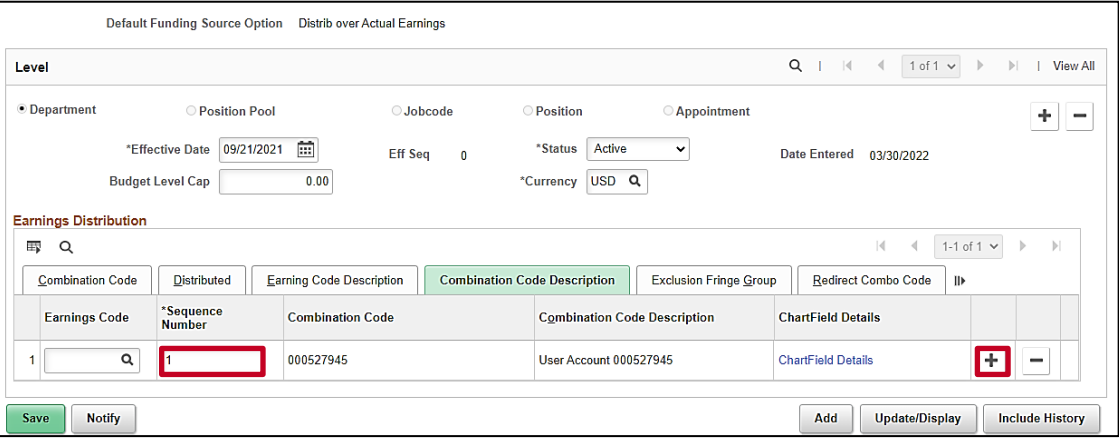

25. If additional funding is required, click the **Add a row button** using the plus icon and repeat steps  $15 - 24.$ 

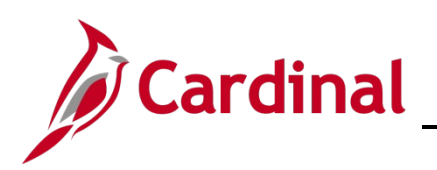

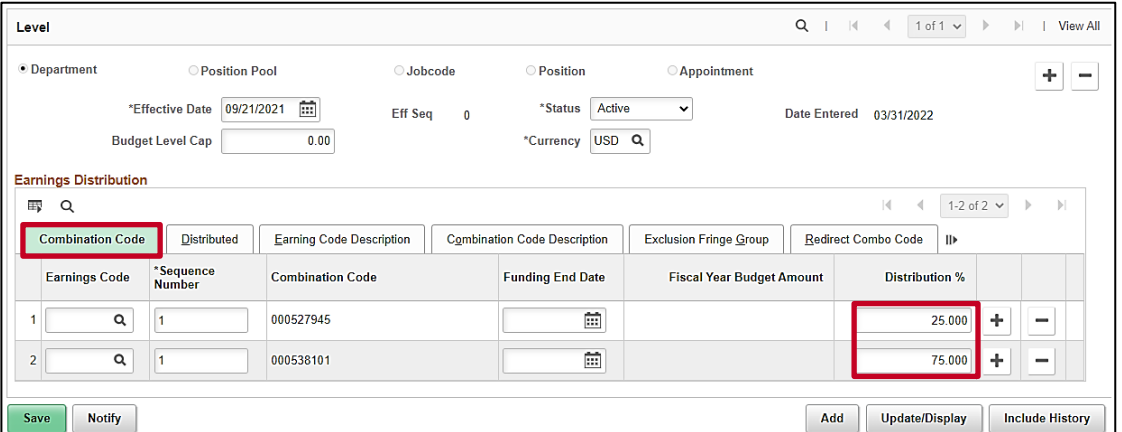

26. Once all rows have been entered**,** click the **Save** button. If the effective date is in the past, a message will be received 'Retroactive Budget changes made, Save those changes for Retro process?'. Click **No** to this message.

**Note:** The **Distribution %** column must sum to **100%.**

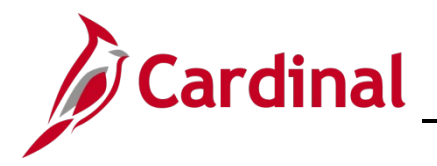

## **HR351\_Position ChartField Assignment and Update**

#### <span id="page-8-0"></span>**Assign ChartField Values (Funding) to a Position**

If a new position is added, or if position is updated to a different department, follow the steps below.

1. Navigate to the **Department Budget Table USA** page using the following path:

#### **Navigator > Setup HCM > Product Related > Commitment Accounting > Budget Information > Department Budget Table USA**

The **Department Budget Table USA** search page displays.

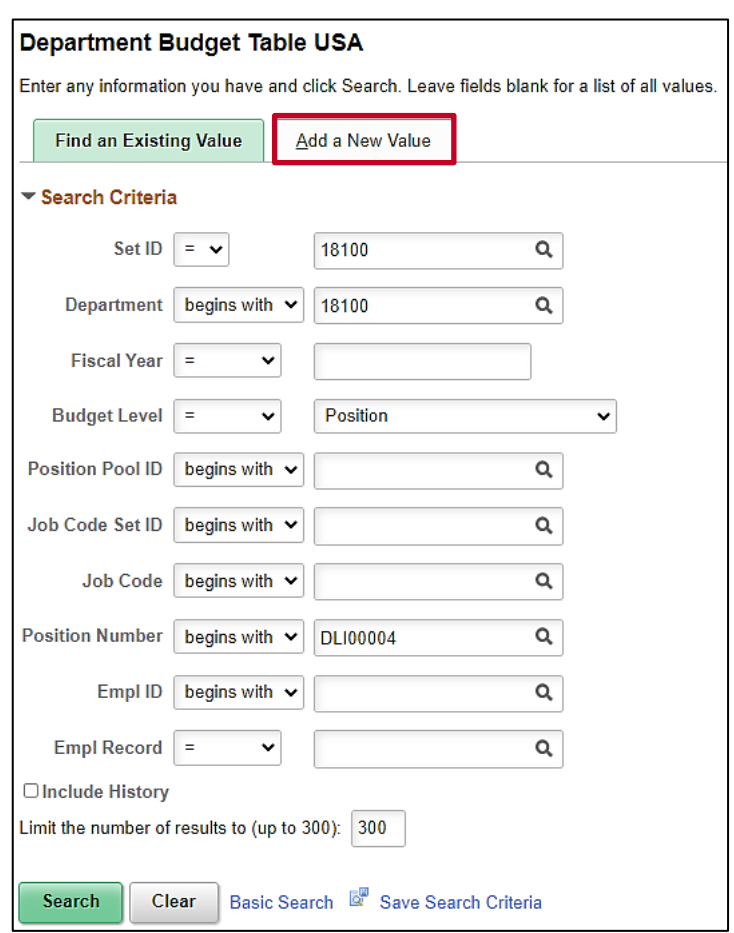

2. Click the **Add a New Value** button.

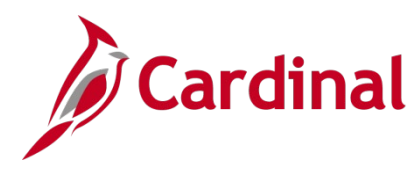

### **HR351\_Position ChartField Assignment and Update**

The cleared screen is displayed.

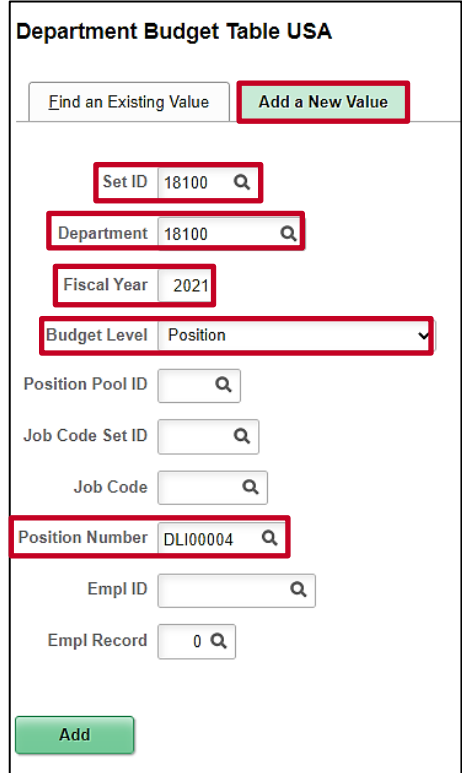

- 3. In the **SetID** field, enter the Business Unit for the position.
- 4. In the **Department** field, enter the Department.
- 5. In the **Fiscal Year** field, enter the Fiscal Year the ChartField code is applicable.
- 6. In the **Budget Level** field, click on the down arrow and select **Position**.
- 7. In the **Position Number** field, enter the position number of the position to have a ChartField value assigned.
- 8. Click the **Add** button.

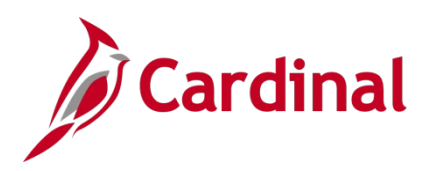

The **Department Budget Table USA** page is displayed.

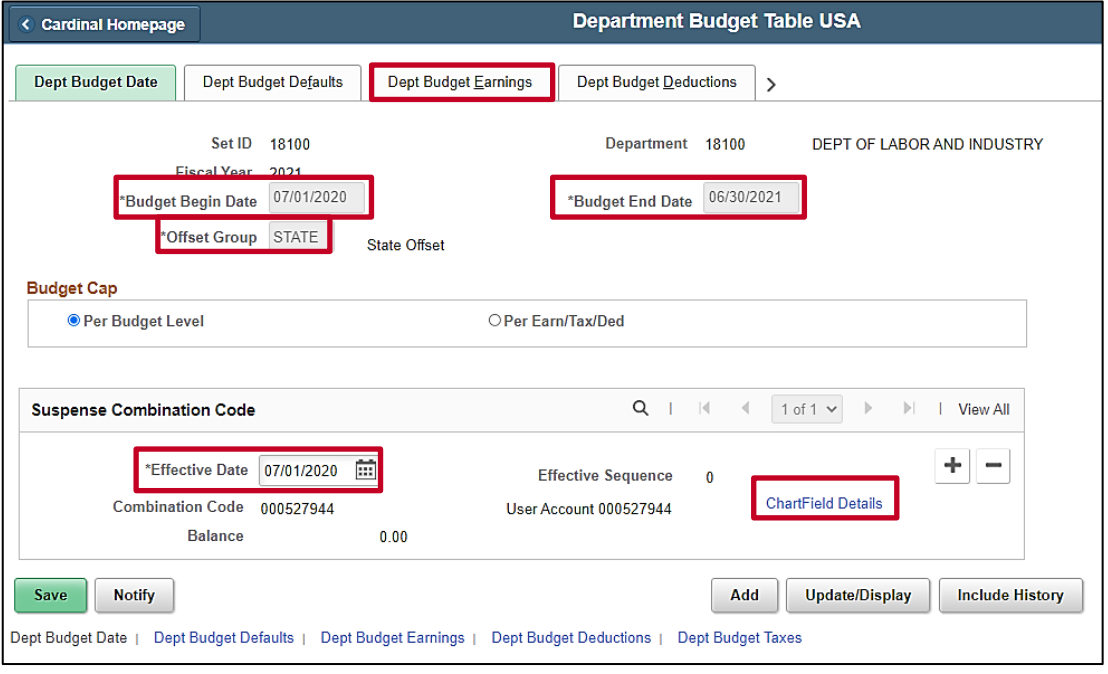

- 9. The **Budget Begin Date, Budget End Date and Offset Group** default from the Department Default setup.
- 10. In the **Suspense Combination Code** section **Effective Date** and **Combination Code** default from the Department Default setup**.**
- 11. Click the **Dept Budget Earnings** tab.

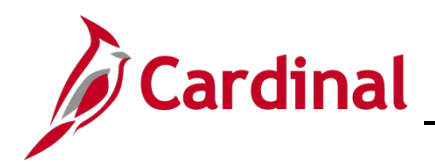

The **Department Budget Table USA** page displays with the **Dept Budget Earnings** tab open.

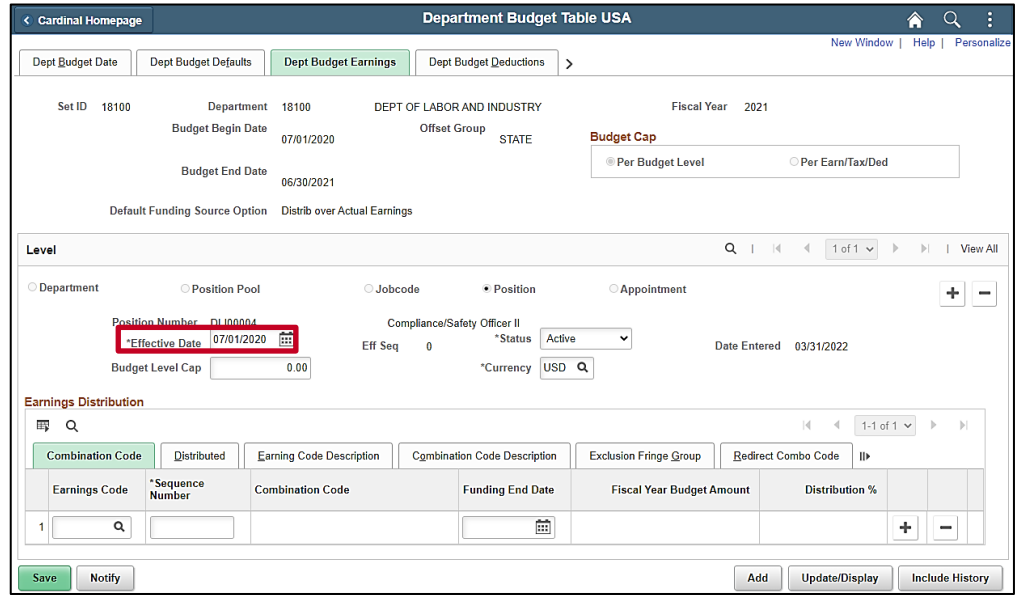

- 12. In the Level section, update the Effective Date if it should not be the current date. The effective date must be within the Fiscal Year. The date should be on or before the first pay date for the position.
- 13. In the **Earnings Distribution** section click the **Combination Code** tab.

The **Combination Code** tab displays.

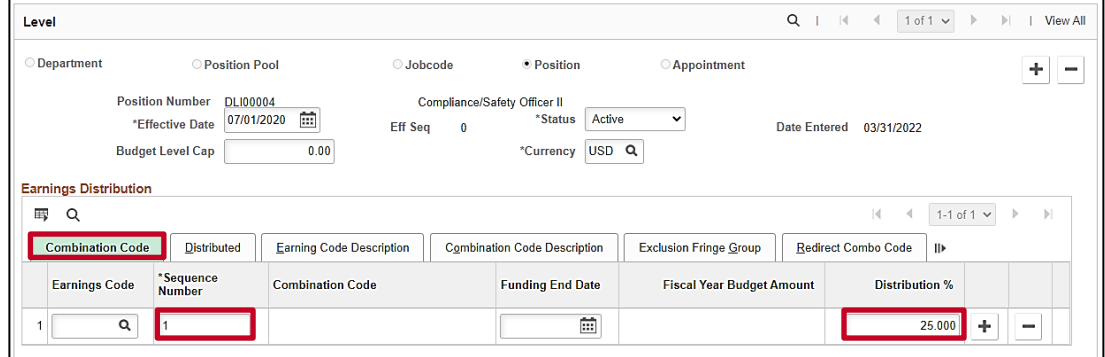

- 14. Enter 1 in the **Sequence Number** field and tab out of the field. The **Distribution %** field will open.
- 15. Enter the applicable % in the **Distribution %** field, either 100 or the split amount.
- 16. Click on the **Combination Code Description** tab.

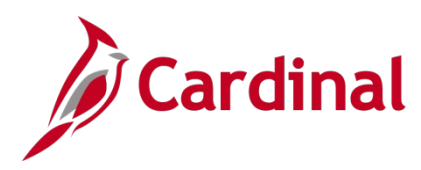

The **Combination Code Description** tab displays.

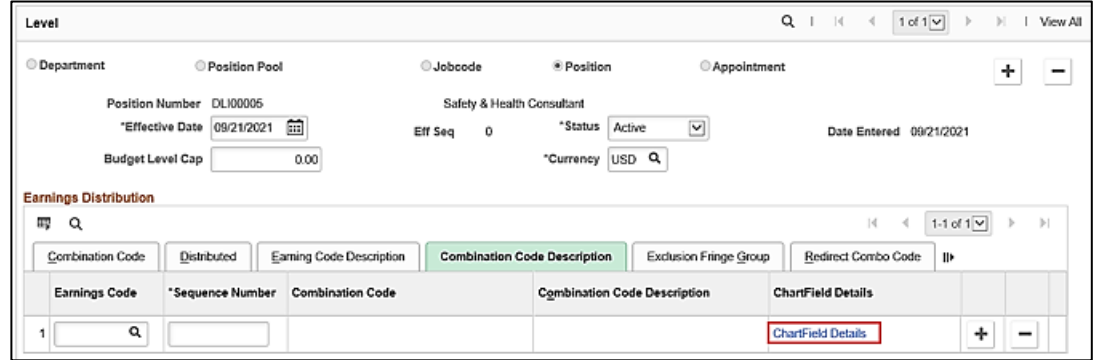

17. Click the **ChartField Details** link.

The **ChartField Details** fields display.

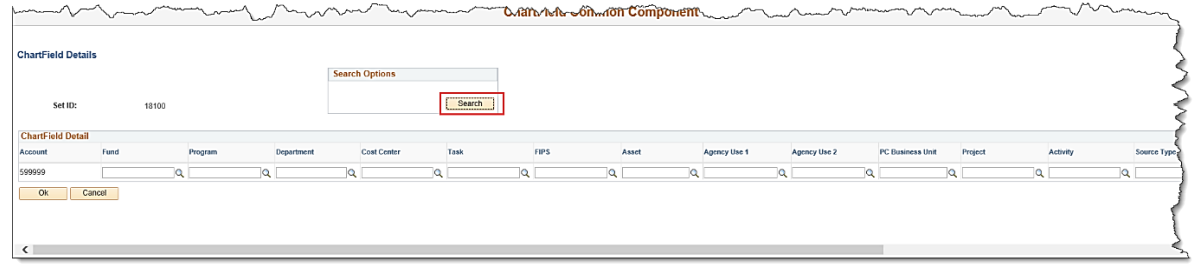

18. If the Agency is using SpeedType values, click the **Search** button in the **Search Options** box. If the agency is not using SpeedTypes move to step 21.

The **Search Speed Types** box displays.

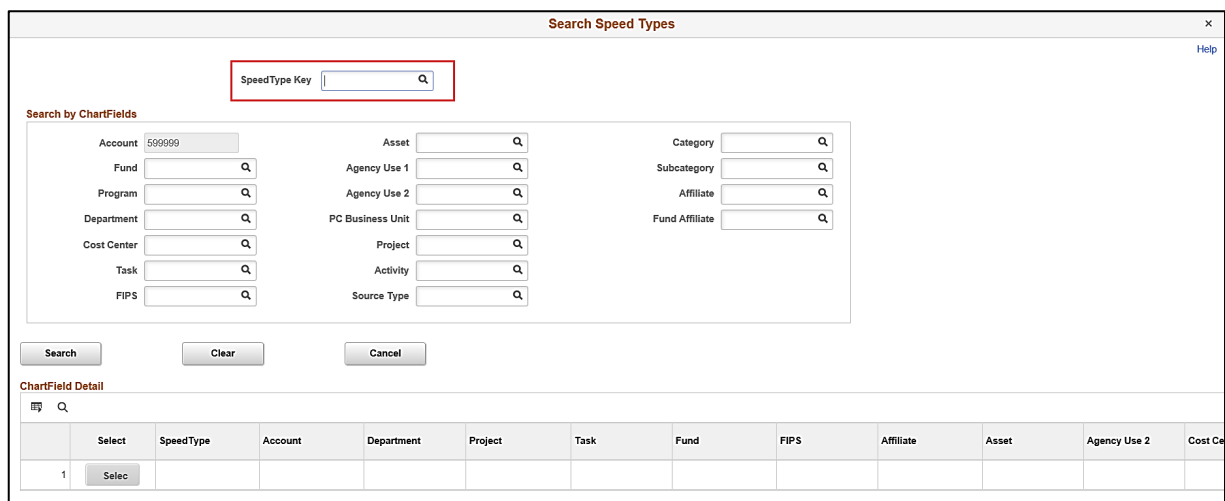

- 19. Enter the **SpeedType Key** and click the **Search** button.
- 20. Select the desired **SpeedType** values in the **ChartField Detail** section.

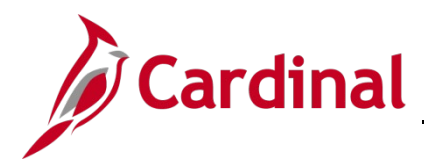

The **ChartField Common Component** window displays, and the fields are populated. (**Account** defaults to **599999**.)

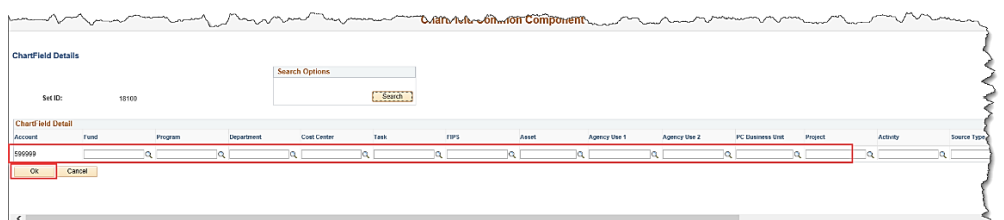

- 21. Enter the new ChartField codes.
- 22. Click the **Ok** button.

**Note:** If an invalid ChartField combination was entered, the user will receive a message indicating the combination is invalid.

The following screen is displayed.

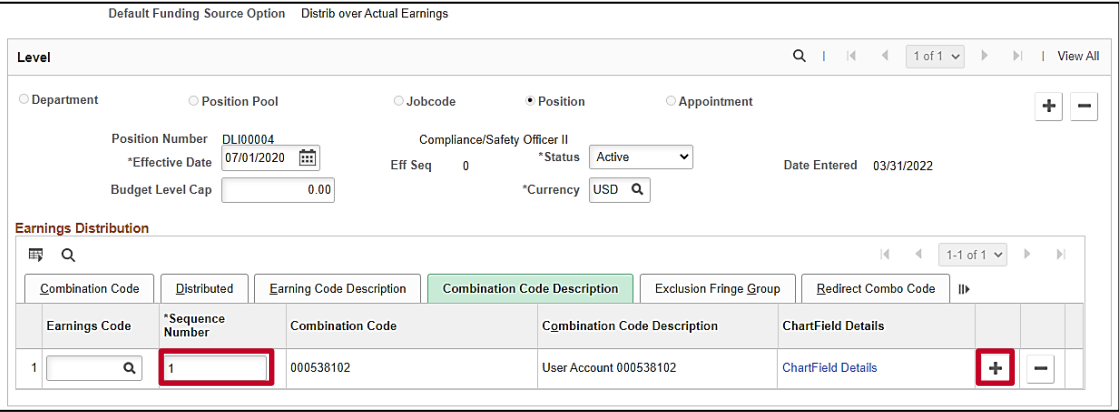

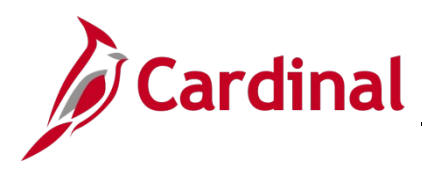

23. If additional funding is required, click the **Add a row button** using the plus icon and repeat steps  $13 - 22$ .

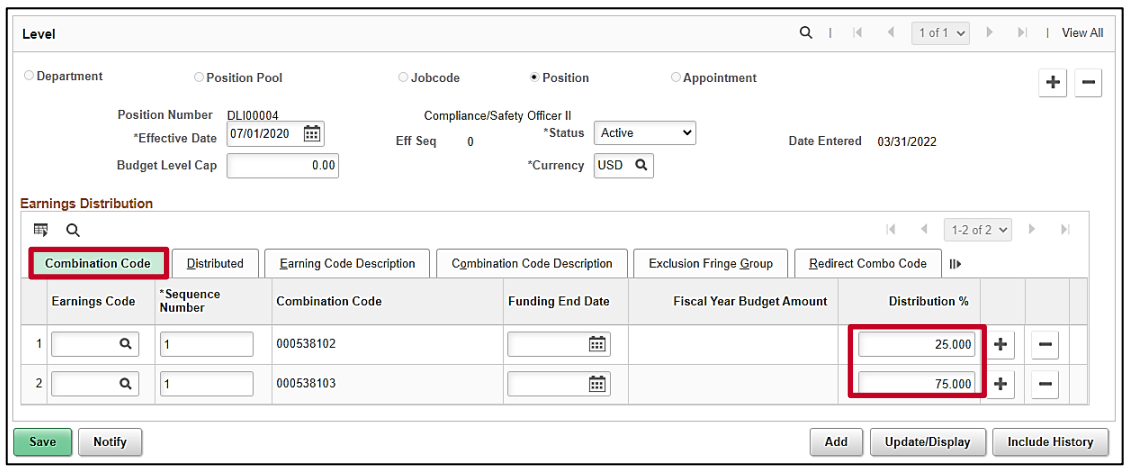

24. Once all rows have been entered**,** click the **Save** button. If the effective date is in the past, a message will be received 'Retroactive Budget changes made, Save those changes for Retro process?'. Click **No** to this message.

**Note:** The **Distribution %** column must sum to **100%.**

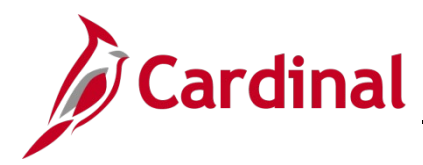

## **HR351\_Position ChartField Assignment and Update**

#### <span id="page-15-0"></span>**Update ChartField Values (Funding) for a Department/Position**

If updates are needed to the funding for an existing department or position, follow the steps below.

1. Navigate to the **Department Budget Table USA** page using the following path:

#### **Navigator > Setup HCM > Product Related > Commitment Accounting > Budget Information > Department Budget Table USA**

The **Department Budget Table USA** search page displays.

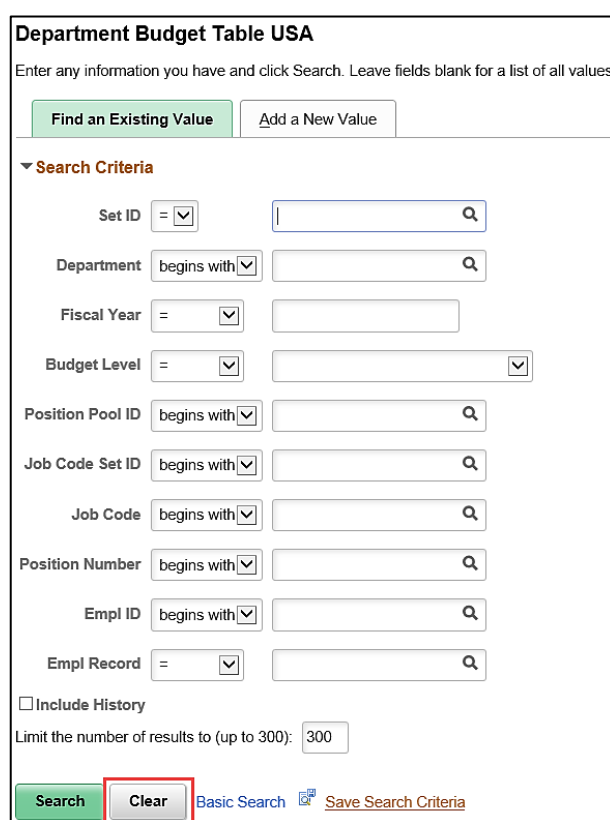

2. Click the **Clear** button to remove any existing values in the search criteria fields.

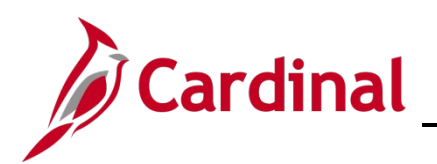

## **HR351\_Position ChartField Assignment and Update**

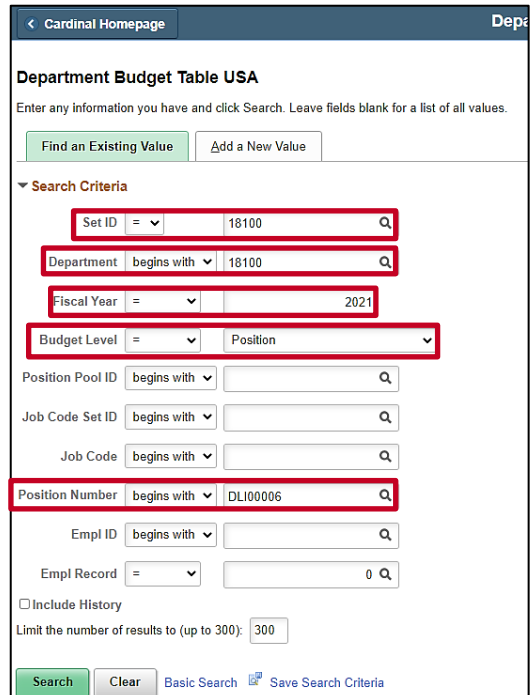

- 3. In the **SetID** field, enter the **Business Unit** for the position.
- 4. In the **Department** field, enter the **Department** of the position.
- 5. In the **Fiscal Year** field, enter the **Fiscal Year** the ChartField code is applicable.
- 6. In the **Budget Level** field, enter the budget level **Position (Department** if updating Department funding**)**.
- 7. In the **Position Number** field, enter the position number of the position to have a ChartField value assigned (leave blank if updating Department funding).
- 8. Click the **Search** button.

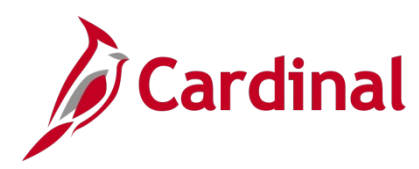

## **HR351\_Position ChartField Assignment and Update**

The **Department Budget Table USA** page is displayed.

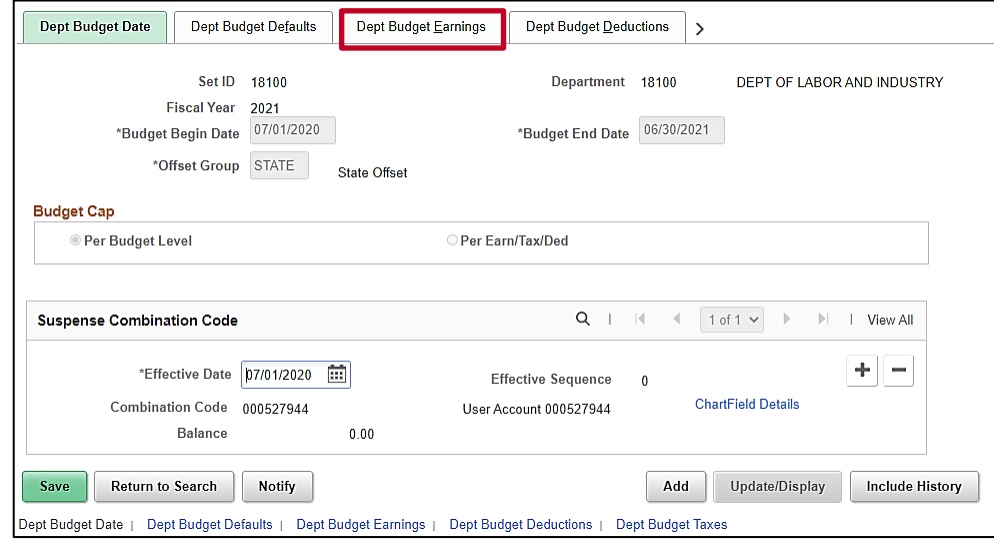

9. Click the **Dept Budget Earnings** tab.

The **Department Budget Table USA** page displays with the **Dept Budget Earnings** tab open and **Position** level selected.

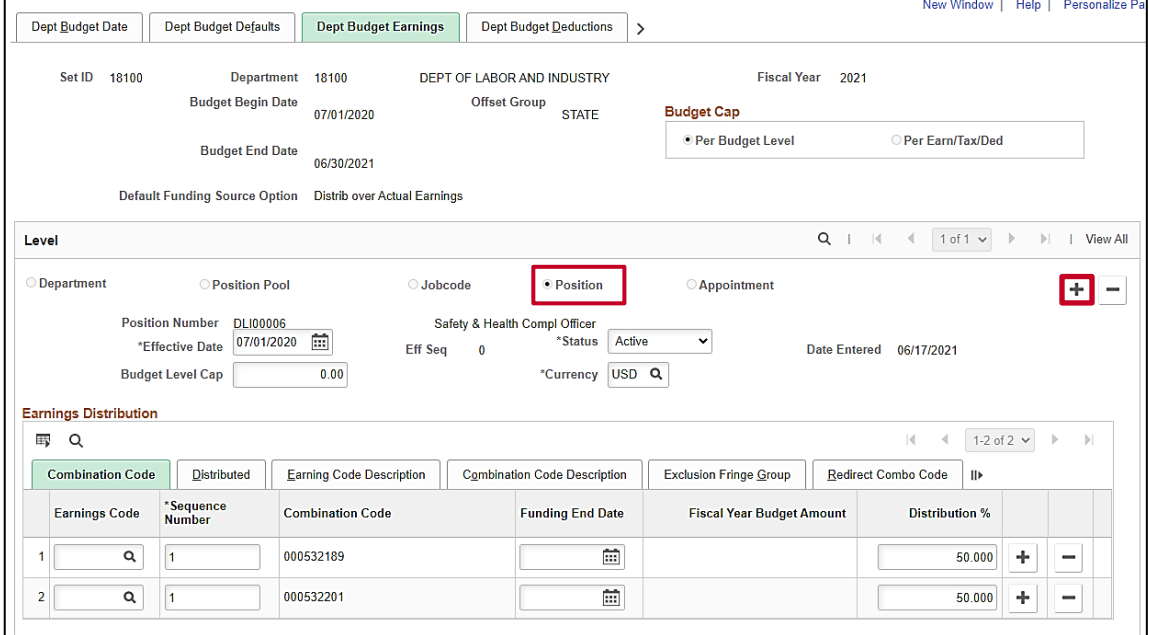

10. Click the **Add a row (+)** icon.

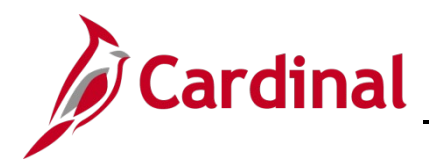

### **HR351\_Position ChartField Assignment and Update**

A new effective dated row is added with the current date defaulted.

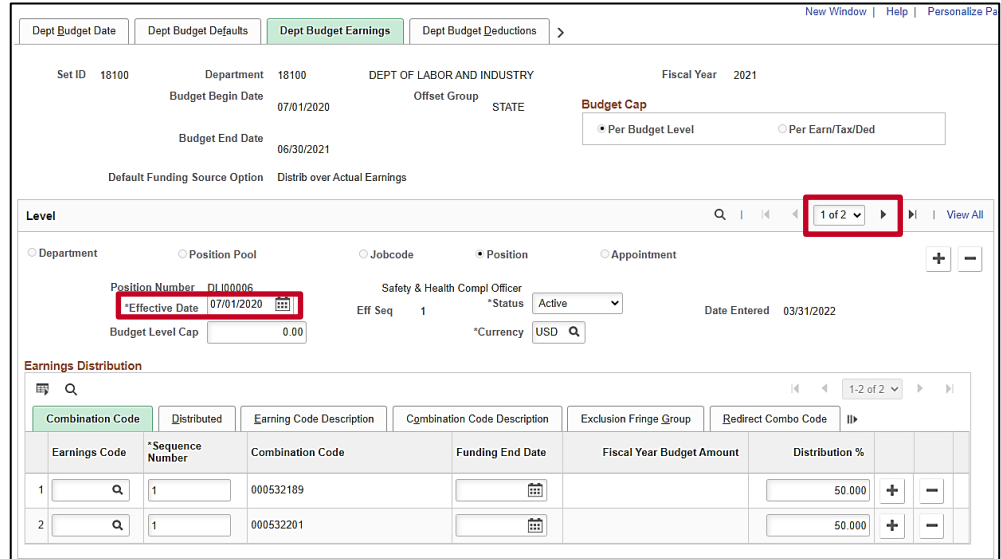

11. Click in the **Effective Date** field and select the new effective date the position should start using these new ChartField values. The effective date should be on or before the pay date to be distributed. The effective date MUST fall within the Fiscal Year entered in the **Budget Begin** and **Budget End Date** fields. If a correction is needed to the existing row, enter the same **Effective Date** and tab out of the field. A new **Eff Seq** number will be assigned.

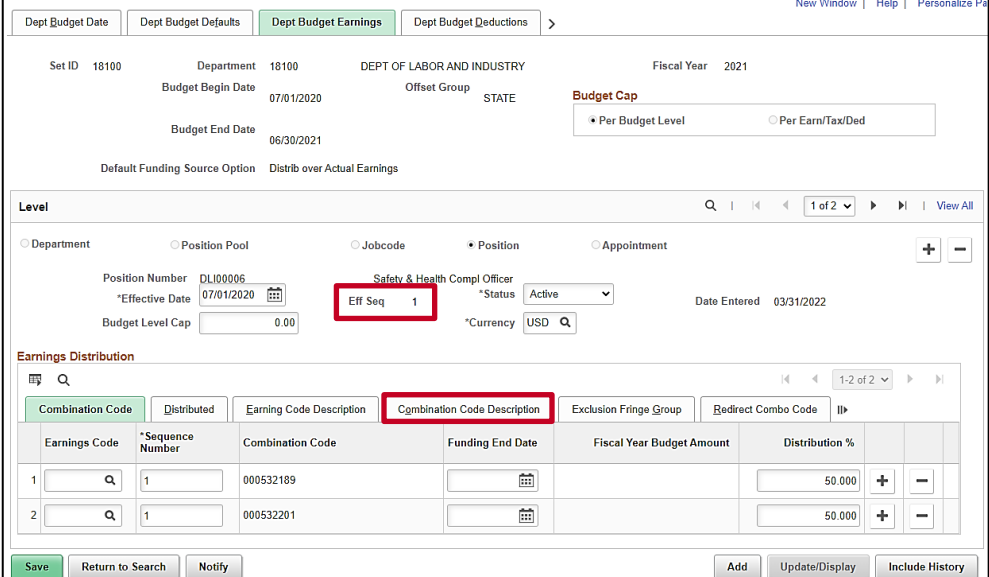

12. Click the **Combination Code Description** tab in the **Earnings Distribution** section.

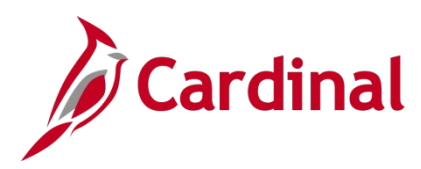

The **Combination Code Description** page is displayed.

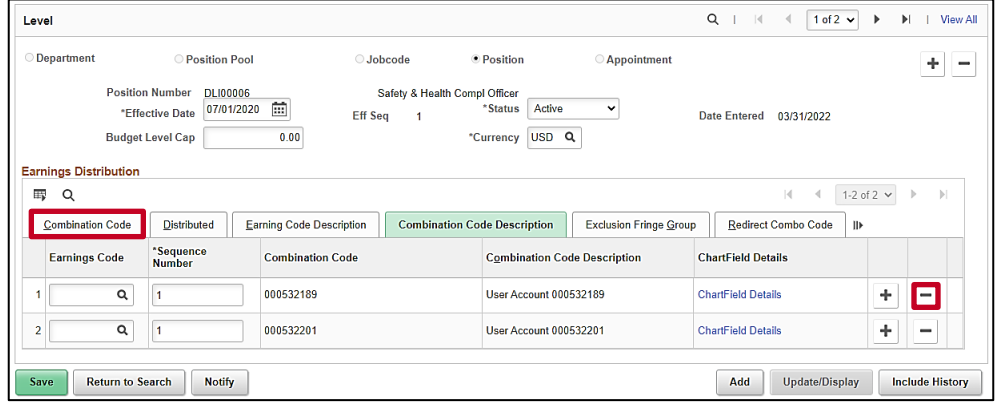

- 13. Make the applicable update to the ChartField values. In this example a ChartField Combination is being deleted. If the ChartField values need to be changed click the **ChartField Details** and update as needed. Examples of this approach are in the Assign ChartField Value to a Position section of this document.
- 14. Click the **Minus icon (-)** to delete the row that is no longer applicable.
- 15. Click on the **Combination Code tab** to update the percentage that will be charged.

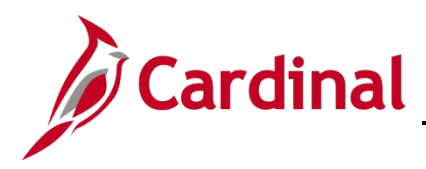

#### The **Combination Code** tab is displayed.

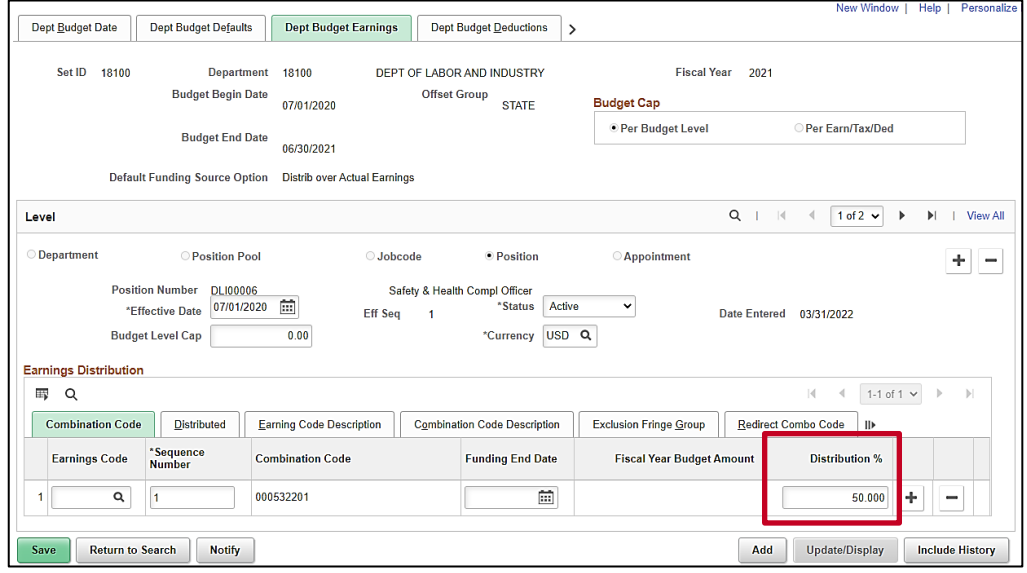

16. Enter the new percentage to be charged to this account by placing the cursor in the **Distribution %**  field and entering the percentage. The percentages in the **Distribution %** column for all rows must sum to 100.

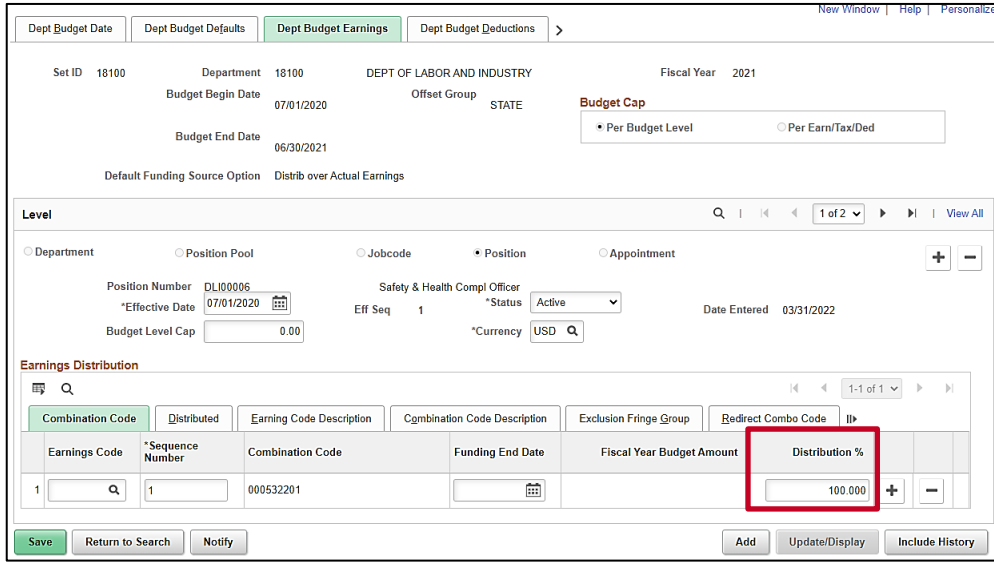

17. Click the **Save** button. If the effective date is in the past, a message will be received 'Retroactive Budget changes made, Save those changes for Retro process?'. Click **No** to this message.

**Note:** The ChartField values are saved applicable on the new effective date.

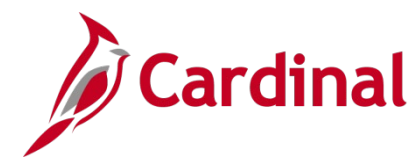

### **HR351\_Position ChartField Assignment and Update**

#### <span id="page-21-0"></span>**Department and Position Default Funding Budget Rollover**

In June, after the budget journals are posted for the new Fiscal Year, the Cardinal Post Production Support (PPS) team will copy the existing active Department and Position default funding and create the same data in the new fiscal year.

The Department of Accounts (DOA) **Fiscal Year End Closing Procedures** memorandum each fiscal year will include the steps each agency should perform to validate the new data and the dates by which this validation must be completed.

Agencies should not create Department or Position default funding in the new fiscal year prior to the PPS team completing the rollover.

When updating the new year defaults, it is important to keep the 07/01/XXXX effective dated row. When Clicking the Add a row (+) icon, enter 07/01/XXXX (the beginning of the new fiscal year) and tab out of the field. The system will increment the **Effective Seq** number.